# How to Get Your 1099-G Online

## From the NY.GOV sign in page (shown below), enter your Username and Password & select "Sign In."

| NEW<br>YORK<br>STATE | Services | News | Government | Local |
|----------------------|----------|------|------------|-------|
| Department of Labor  |          | Π    | raducir    |       |

Home » Online Services For Individuals

#### Online Services For Individuals

| NY.gov ID                                                                                           | Use your NY.gov ID to sign in to your online account with<br>the Department of Labor or create a new account in the<br>NY.gov ID box to the left.                          |
|----------------------------------------------------------------------------------------------------|----------------------------------------------------------------------------------------------------|
| This page is for NY.gov IDs only.<br>Your SSN/PIN will not work on this<br>page.<br>NY.gov Username | If you are a business user, go to <u>Employer Online Services sign in</u><br>IMPORTANT: Please do NOT use the "BACK" button on<br>your browser when using Online Services. |
| NY.gov Password                                                                                     | <ul> <li>With an online account, you can</li> <li>If you already have an NY.gov ID</li> </ul>                                                                              |
| Sign In                                                                                             | ▶ If you do not have an NY.gov ID                                                                                                    |
| Forgot your <u>Username</u> or <u>Password</u><br>NY.gov - Terms of Service                         | Still need help?                                                                                                    |
|                                                                                                    | Important Reminders                                                                                                    |
| Create NY.gov Account                                                                               |                                                                                                    |

For the best performance with this application, please use one of these

- Internet Explorer 10+
- Firefox (latest version)
- Chrome (latest version)
- Opera (latest version)
- Safari (Mac)

Other browsers may have compatibility issues.

## Select the "Unemployment Services" button on the following screen:

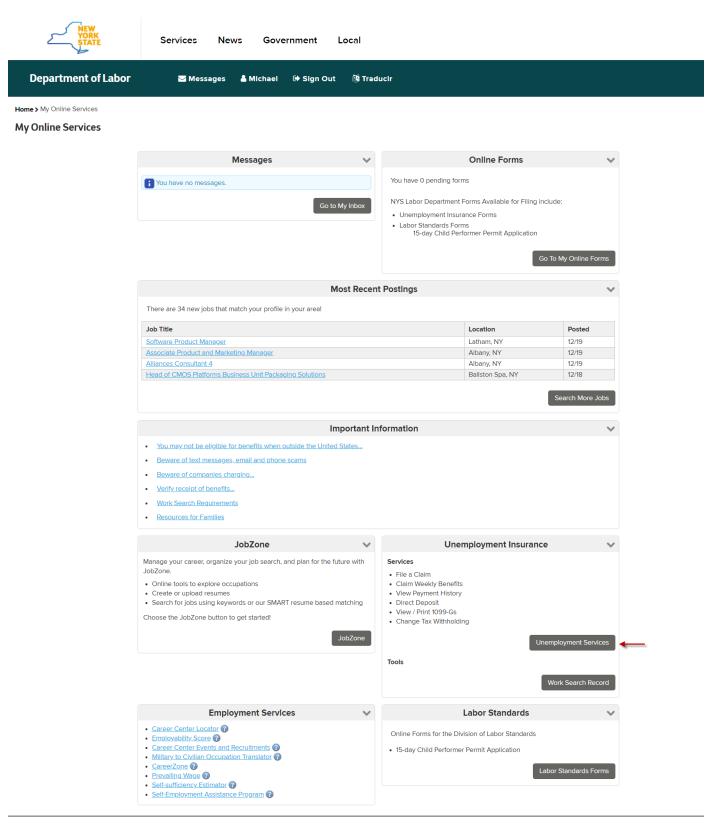

From the **Unemployment Insurance Benefits Online page** (below), under the "Get your NYS 1099-G" section, **select the year** you want in the NYS 1099-G drop-down menu (box with an arrow), and then **select the "Get Your NYS 1099-G" button.** If you get a file titled "null" after you click the 1099-G button, click on that file.

| 2                                         | ORK<br>TATE                                                        | Services                                                                                                    | News                                                   | Government                                            | Local                                    |
|-------------------------------------------|--------------------------------------------------------------------|----------------------------------------------------------------------------------------------------|--------------------------------------------------------|-------------------------------------------------------|------------------------------------------|
| E                                         | New Yo                                                             | ork State Depa                                                                                                    | rtment of                                              | Labor                                                 |                                          |
| Unemployment Insurance<br>Benefits Online |                                                                    |                                                                                                    |                                                        |                                                       |                                          |
|                                           | Unemp                                                              | ployment Insu                                                                                                    | Irance B                                               | enefits Online                                        | e                                        |
| My Account Services «<br>Sign Out «       | Please select                                                      | from one of the following:                                                                                                    |                                                        |                                                       |                                          |
| Privacy Policy «<br>Help «                | Claim weekly                                                       | y benefits for your curre                                                                                                    | nt claim                                               |                                                       |                                          |
|                                           | and ending Si<br>midnight and                                      | this system to claim bene<br>unday, 12/16/2018. This s<br>all day Saturday and Sun<br>aims Center at 1-888-209                                                     | ystem is availabl<br>day. To claim ben                 | e Monday through Friday<br>efits for a previous week, | from 7:30 am until<br>you must call the  |
|                                           | Claim Week                                                         | ly Benefits                                                                                                    |                                                        |                                                       |                                          |
|                                           | Inquire abou                                                       | t your payment history                                                                                                    |                                                        |                                                       |                                          |
|                                           | history of all b<br>am to 7:30 pn                                  | ovided with current claim<br>benefit payments processe<br>n Monday through Thursd<br>I Sunday until 7:00 pm.                                                       | d. This online sy                                      | stem is available between                             | the hours of 7:30                        |
|                                           | View Payme                                                         | ent History                                                                                                    |                                                        |                                                       |                                          |
|                                           | Update your                                                        | personal information                                                                                                    |                                                        |                                                       |                                          |
|                                           |                                                                    | this system to:                                                                                                    |                                                        |                                                       |                                          |
|                                           | <ul> <li>Make d</li> </ul>                                         | I or register for direct depo<br>changes to your bank info<br>re your address or your ta                                                                           | rmation if you ha                                      |                                                       |                                          |
|                                           |                                                                    | stem is available betweer<br>e), Friday, 7:30 am to 5:00                                                                                                    |                                                        |                                                       |                                          |
|                                           | Update Your                                                        | r Personal Information                                                                                                    |                                                        |                                                       |                                          |
|                                           | Get your NY:                                                       | S 1099-G                                                                                                    |                                                        |                                                       |                                          |
|                                           |                                                                    | this option to view and pri<br>ng.) Each year 1099G info                                                                                                    |                                                        |                                                       |                                          |
|                                           | 2020 • Ge                                                          | et Your NYS 1099-G                                                                                                    |                                                        |                                                       |                                          |
|                                           | In order to vie<br>Adobe Acroba<br>your compute<br>at no cost fror | bat PDF Reader<br>w the PDF documents that<br>at Reader program. To us<br>r to display, print, and nav<br>m Adobe's Web site (click<br>ing and installing the read | e a PDF docume<br>igate. The Adobe<br>the icon below). | nt, a reader program mus<br>Acrobat reader is availat | t be installed on<br>ble for downloading |
|                                           | Get Adobe                                                          | Acrobat Reader                                                                                                    |                                                        |                                                       |                                          |
|                                           | Cancel and S                                                       | Sign Out                                                                                                    |                                                        |                                                       |                                          |
|                                           | Sign Out                                                           |                                                                                                    |                                                        |                                                       |                                          |

You may see this box pop up. If it does, make sure "Adobe Reader" is highlighted, and then **select "OK."** 

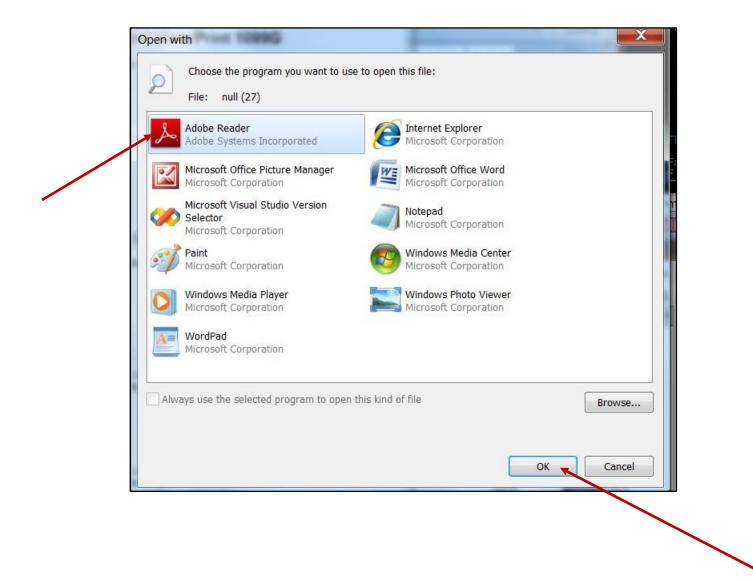

Your form 1099-G will appear in the Adobe Reader window. You can **save it to your device** and **print it for your records**.

Sample 1099-G:

|                                                   |                                            |                          | e number             | OMB N<br>Stater<br>Recip<br>Certa<br>Gove<br>Paym | nent<br>ients<br>in                    | of                                       |
|---------------------------------------------------|--------------------------------------------|--------------------------|----------------------|---------------------------------------------------|----------------------------------------|------------------------------------------|
| PAYER'S Fe                                        | ed. Id. No. 27-0293117                     | Phone 123-45-6789        |                      | Form                                              | 1099                                   | 9-G (12/20)                              |
| RECIPIENT'S identification number<br>000-00-0000  | 1. Unemployment compensation<br>\$6,318.00 | 2. Adjustments<br>\$0.00 | 3.                   |                                                   | 4. Federal income tax with<br>\$631.80 |                                          |
| RECIPIENT'S name, street address,                 | L<br>city, state and ZIP code              |                          | 5. RTAA              | A Payments<br>\$0.00                              | 6.                                     |                                          |
| JOHN DOE<br>123 MAIN STREET<br>ANYWHERE. NY 12345 |                                            |                          | 7. 8.                |                                                   |                                        | 9.                                       |
|                                                   |                                            |                          | 10 a.<br>State<br>NY | 10 b. State<br>Identification<br>27-0293117       |                                        | 11. State income tax withhel<br>\$157.86 |

### If there is no 1099-G for the year you selected, the following screen will appear:

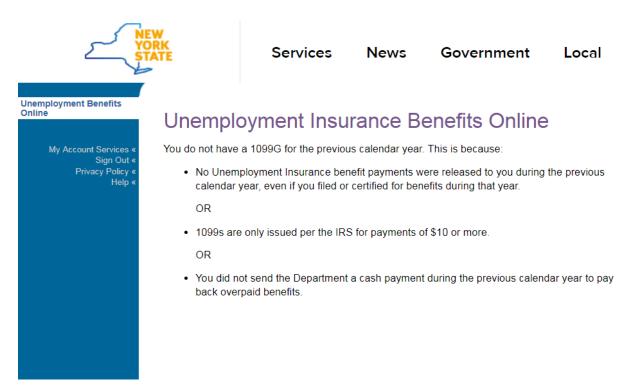

Note: If you would like a 1099-G mailed to you instead of using our website, call 888-209-8124 and choose the option to have a 1099-G mailed to the address we have on file for you. You do not need to speak to a representative to do this.